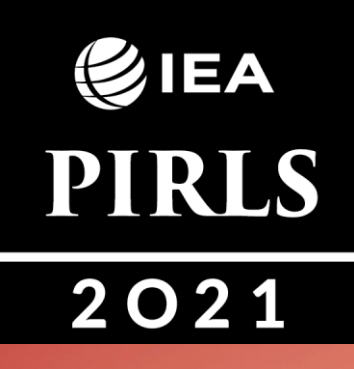

# **PIRLS 2021**

**Компьютерлерді digitalPIRLS-ке дайындауға арналған нұсқаулық**

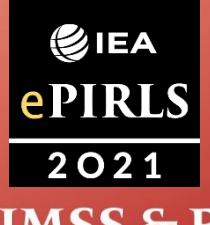

EA

**TIMSS & PIRLS International Study Center** Lynch School of Education **BOSTON COLLEGE** 

#### **Мазмұны**

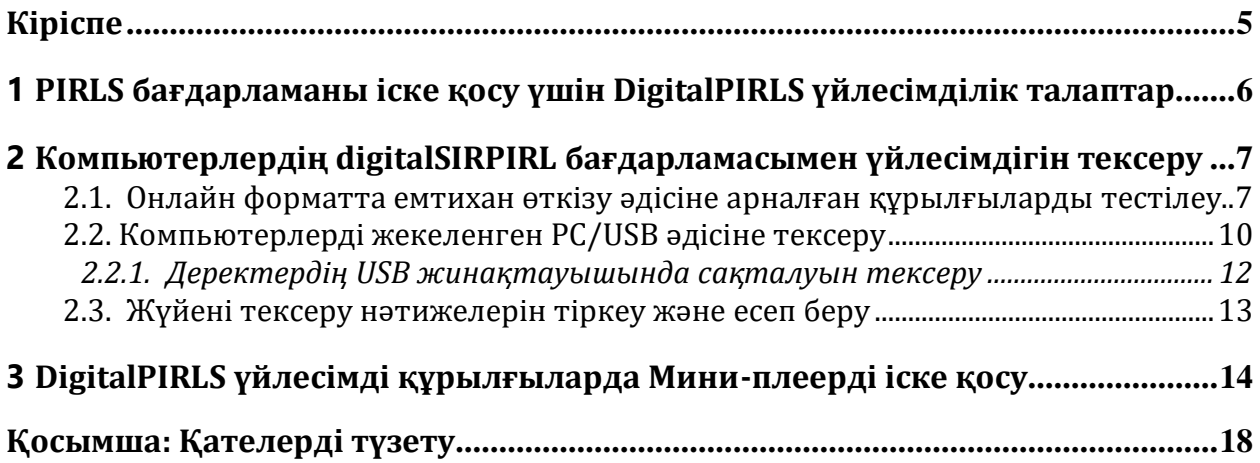

### <span id="page-4-0"></span>**Кіріспе**

DigitalPIRLS 2021 тестілеуін оқушылар DigitalPIRLS бағдарламасы арқылы тапсырады. DigitalPIRLS бағдарламасы оқушыларға USB флеш жинақтауышы арқылы жеткізіледі.

Кез-келген компьютер форматында өтетін тестілеу үшін тестті қамтитын бағдарламалық жасақтаманы оқушыларға ұсынбас бұрын, қолданылатын техниканы дайындап сынақтан өткізіп алу керек. Бұл компьютерге қойылатын талаптардың түсінікті болуын және сіздің еліңіздегі компьютерлерге сәйкес келетіндігін тексереді.

Дербес компьютер мен digitalPIRLS үйлесімділігін тексеру үшін digitalPIRLS жүйесінің тексеру бағдарламасы (бұдан әрі – тексеру жүйесі) ұсынылады, ол әрбір жеке компьютер тестілеу бағдарламасын іске қосу үшін минималды талаптарға сай келу-келмейтіндігін дереу көрсете алады.

Сондай-ақ, құрылғыларда бағдарламаны іске қосуда қиындықтар бар-жоғын тексеру үшін берілген «мини-плеерді» пайдаланыңыз. Мини-плеер тек ағылшын тілінде қол жетімді және оқушыларға арналған кіру экраны мен тест нұсқаулары бар.

Жоспарланған зерттеуге бір ай қалғанда, барлық компьютерлерде тексеру жүйесін және мини-плеерді іске қосыңыз. Бұл құрылғылардың қаншасы DigitalPIRLS-пен үйлесімді екенін анықтайды. Бұл мектеп техникасына, сондай-ақ мектептерге DigitalPIRLS тапсыру үшін берілетін кез-келген сырттан келген құрылғыларға қатысты.

### <span id="page-5-0"></span>**1 digitalPIRLS бағдарламаны іске қосу үшін DigitalPIRLS Player қойылатын талаптар**

DigitalPIRLS *Player* кемінде **1280x800 немесе 1366x768 экран ажыратымдылығын талап етеді**. Экранның **минималды өлшемі - 9,7 дюйм**, бірақ пайдаланушыға ыңғайлы болу үшін оның өлшемі кемінде 12 дюйм болуы ұсынылады (оқушылардың тесттегі барлық ақпаратты көру үшін керек). Әрбір оқушының құрылғысын жеткілікті зарядталғандығын қамтамасыз ету үшін зарядтау құрылғысы, пернетақта және тінтуір болуы керек.

Тестілеуден кейін digitalPIRLS деректерін жүктеу және ата-аналарға сауалнама жүргізу үшін барлық компьютерлер Интернетке қосылуы керек.

#### *USB қолданатын дербес компьютерлерге қойылатын минималды талаптары*

Тиісті экран ажыратымдылығы, қуат көзі, пернетақта, тінтуір және экран өлшемі бар ДКден басқа, бұл әдіс әр оқушы үшін digitalPIRLS бағдарламасы орнатылған USB флэшдискілерінің болуын талап етеді. Интернет байланысы қажет емес, себебі барлығы USB флешкаларында болады. Әрбір компьютерге кемінде 2 ГБ жады және USB 2.0 порты бар Windows 8 немесе одан жоғары операциялық жүйе қажет болады. Тесттің дұрыс орындалуын қамтамасыз ету және деректердің жоғалуын болдырмау үшін сапалы USB пайдалану қажет. Деректерді Интернетке қосылған компьютерден тест сессиясынан кейін әр USB-ден жүктеуге болады.

# <span id="page-6-0"></span>**2 Компьютерлердің digitalPIRLS бағдарламасымен үйлесімдігін тексеру**

Тестілеу үшін қолданылатын барлық құрылғылардың digitalPIRLS-пен сәйкестігі тексерілуі керек**. Бұл жергілікті мектептердегі компьютерлерге, сондай-ақ digitalPIRLS-ті өткізу үшін мектептерге берілген барлық сыртқы компьютерлерге қатысты.**

Осы құжатпен бірге сізге digitalPIRLS жүйесін тексеру бағдарламасы беріледі, ол әр компьютердің digitalPIRLS-ті іске қосудың минималды талаптарына сәйкес келетіндігін бірден көрсетуге арналған. Сонымен қатар, берілген Мини-плеерды пайдаланып, құрылғыларда бағдарламаны іске қосу кезінде қандай-да бір мәселе туындағанын тексеріп көріңіз.

DigitalPIRLS тексеру жүйесі USB флешкадан іске қосылады. Бағдарламаны басқа жерге көшірмеңіз.

#### <span id="page-6-1"></span>**2.1. Тестілеуді ДК/USB арқылы өткізу үшін құрылғыларды тексеру**

Бөлінген құрылғыларды digitalPIRLS онлайн әдісімен үйлесімділікке тексеру үшін, digitalPIRLS System Check-ті келесі URL арқылы іске қосу қажет: <https://pirls.sonet.com.au/check>

Тексеру аяқталғаннан кейін (бұл бірнеше секундқа созылуы мүмкін), нәтижелер келесі суретте көрсетілген мысалдағыдай автоматты түрде көрсетіледі

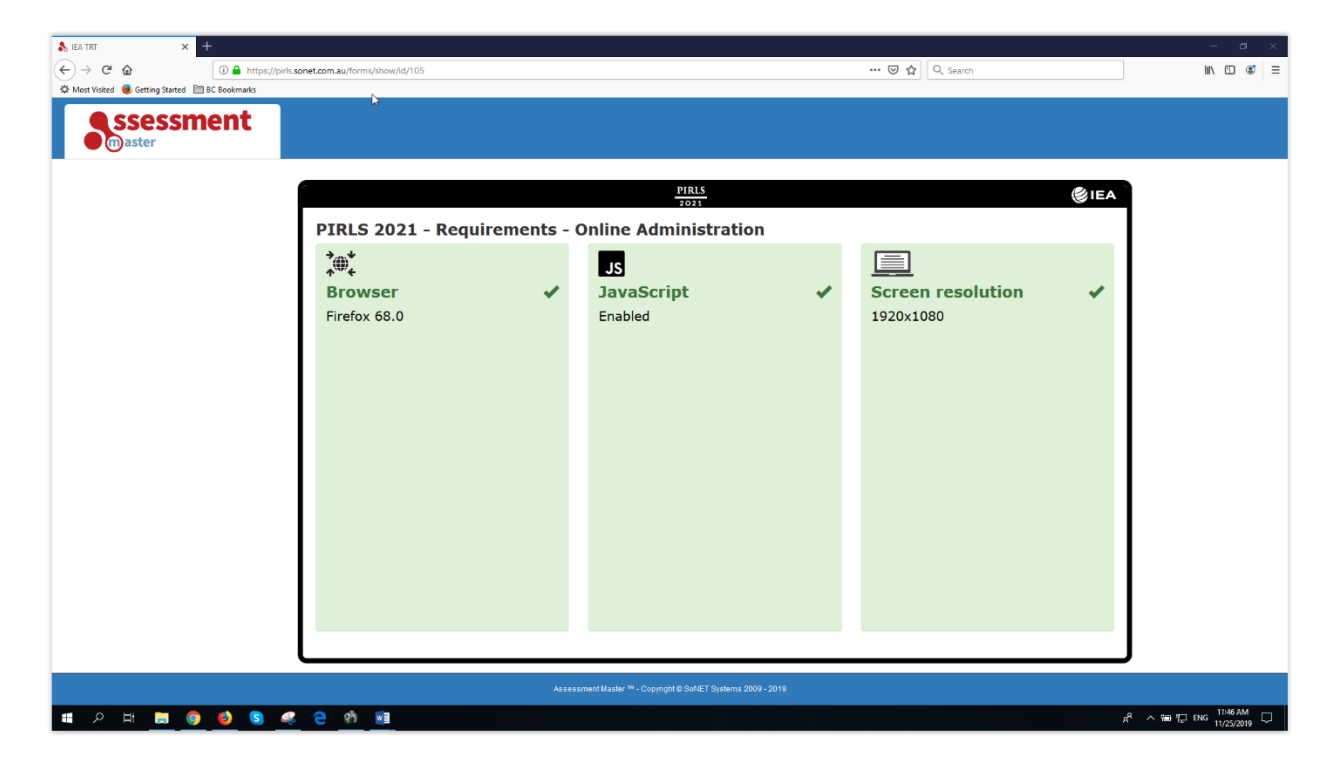

Жасыл фон мен мынадай белгі **V** үйлесімділікті, ал қызыл фон мен мынадай белгі **X** белгілі бір конфигурацияның сәйкессіздігін білдіреді.

Егер кез-келген конфигурация келесі суретте көрсетілгендей қызыл фон мен қызыл белгімен болса және оны қайта конфигурациялау мүмкін болмаса, құрылғыны DigitalPIRLS үшін пайдалану мүмкін емес деген сөз. Егер сіз IT маманы болсаңыз және анықталған үйлесімсіздікті түзету оңай екенін түсінсеңіз, сіз мұны жасай аласыз. Құрылғыны қайта конфигурациялағаннан кейін, DigitalPIRLS System Check онлайн бағдарламалық құралын қайта іске қосыңыз.

Егер сәйкессіздік сақталса, құрылғыны digitalPIRLS бағалау үшін пайдалану мүмкін емес.

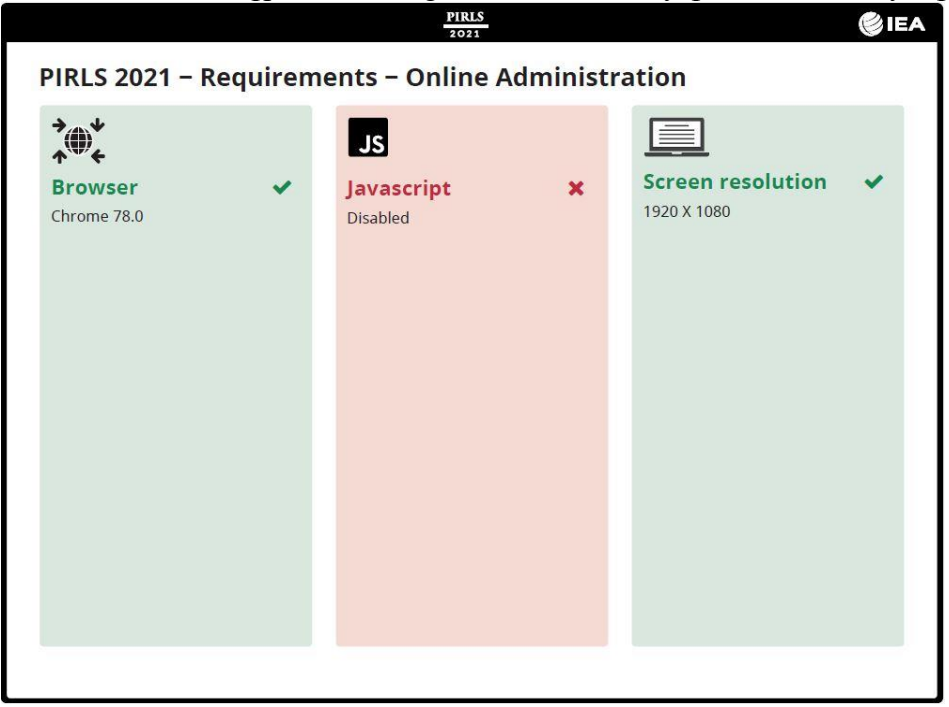

#### <span id="page-9-0"></span>**2.2. Компьютерлерді жекеленген PC/USB әдісіне тексеру**

Бөлінген құрылғыларды жеке компьютер / USB әдісі арқылы digitalPIRLS үйлесімділігіне тексеру үшін компьютердегі USB портына USB дискісін жалғаңыз және қол жетімді файлдарды көру үшін оны ашыңыз, келесі скриншотта көрсетілгендей. Бағдарламаны іске қосу үшін USB\_ *Compatibility* \_ *Test* қолданбалы файлын басыңыз. Егер қандай-да бір қадам орындалмаса, IT маманы арқылы мәселені шеше аласыз. Ақаулықтарды жою жөніндегі кейбір кеңестерді Қосымшадан қараңыз.

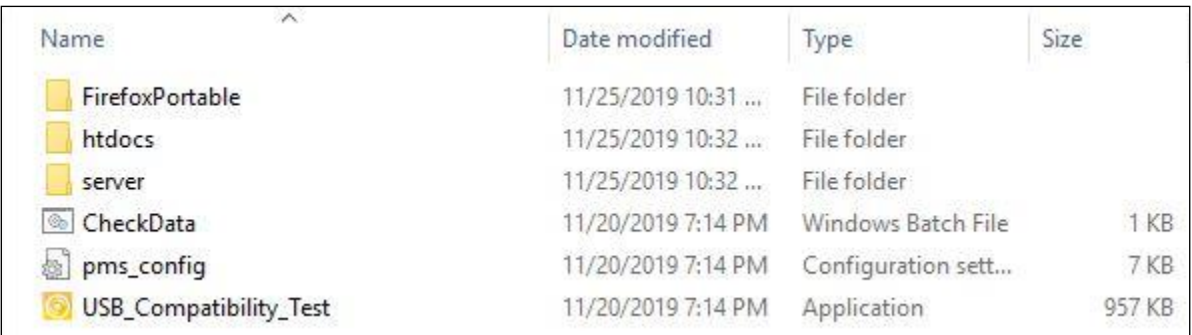

Келесі скриншотта көрсетілген бағдарламаның терезесі ашылады. Егер төмендегі терезе ашылмаса, онда компьютер минималды талаптарға сәйкес келмеген болуы мүмкін және digitalPIRLS-пен үйлесімді емес.

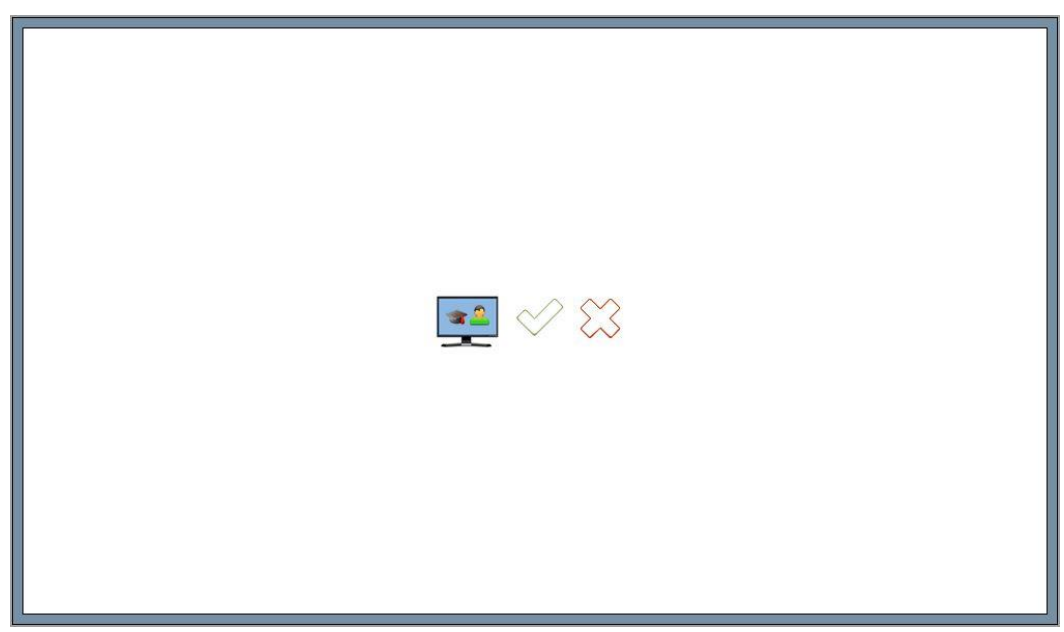

Компьютерді digitalPIRLS үйлесімділігіне одан әрі тексергіңіз келсе, жасыл құсбелгіні басыңыз $\vee$ . Келесі скриншотта көрсетілген бағдарламаның келесі терезесі ашылады. Егер сіз бұл компьютерді одан әрі тексергіңіз келмейтінін көрсететін қызыл крест белгішесін бассаңыз, тестілеу жалғаспайды және сіз бағдарламадан шығасыз.

Егер сіз осы экранда жасыл белгі көрсеңіз, компьютер алғашқы тексеруден өтті деген сөз. Егер қызыл крестті көрсеңіз, компьютер экранның ажыратымдылығын тексере алмады және digitalPIRLS үйлесімді емес екенін білдіреді.

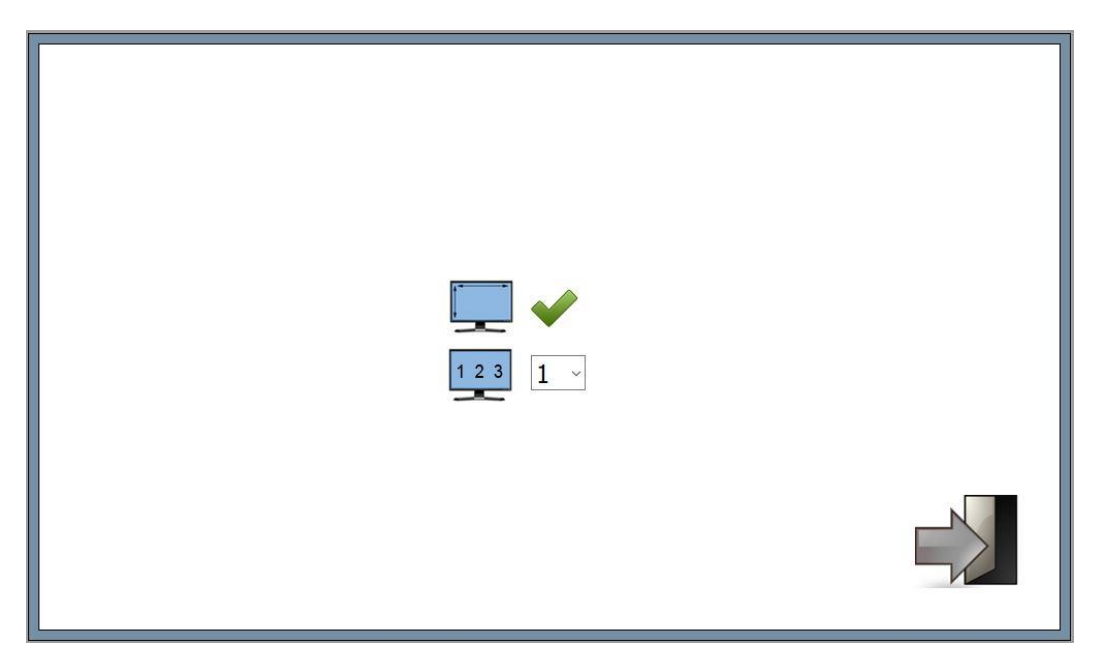

Енді нақты компьютерге нөмірді таңдау үшін ашылмалы терезені пайдаланыңыз. Әр компьютер үшін әр түрлі нөмір қолданыңыз. Сан компьютерде жүргізілген үйлесімділікті тексеруді деректердің сәтті сақталуын тексеру үшін жасалған «үлгі» деректер файлымен байланыстырады. Содан кейін жүйені тексеру сынағын аяқтау үшін Шығу белгішесін басыңыз  $\blacktriangleright$ . Енді келесі скриншотта көрсетілген бағдарламаның аяқталу терезесін көресіз.

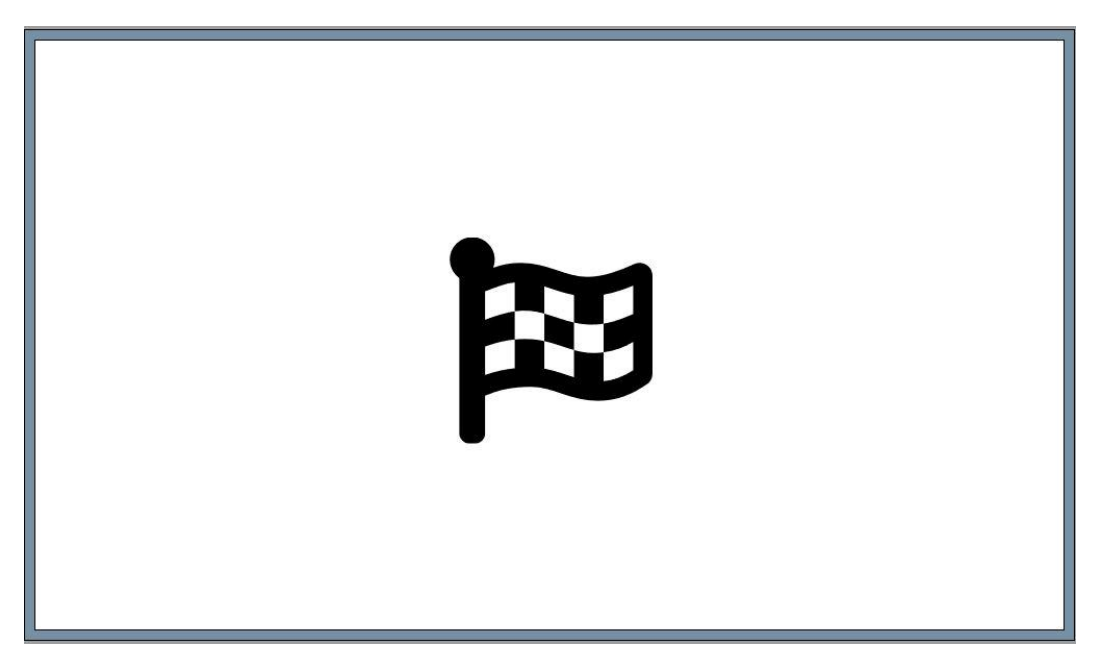

Бағдарламадан шығу үшін «Ctrl» + «Alt» және «Delete» пернелер тіркесімін басыңыз. Тапсырмалар диспетчеріне өтіп, Firefox басқаратын тапсырманы аяқтаңыз. Содан кейін USB-ді компьютерден қауіпсіз шығарып алыңыз.

#### <span id="page-11-0"></span>*2.2.1. Деректердің USB жинақтауышында сақталуын тексеру*

Келесі қадам - жүйені тексеру кезінде жасалған «үлгі» деректер файлының USB-де сәтті сақталуын тексеру. Мұны істеу үшін USB-ді компьютерге қайта салыңыз. Енді қол жетімді файлдардың ішінен *CheckData* Windows пакеттік файлын іске қосыңыз. Егер осы компьютерде үйлесімділікті тексеру сәтті болса, сіз үйлесімділікті тексеру үшін пайдаланған компьютерді анықтайтын ашылмалы терезеден таңдалған нөмірі бар терезені көресіз. Мысал келесі скриншотта көрсетілген.

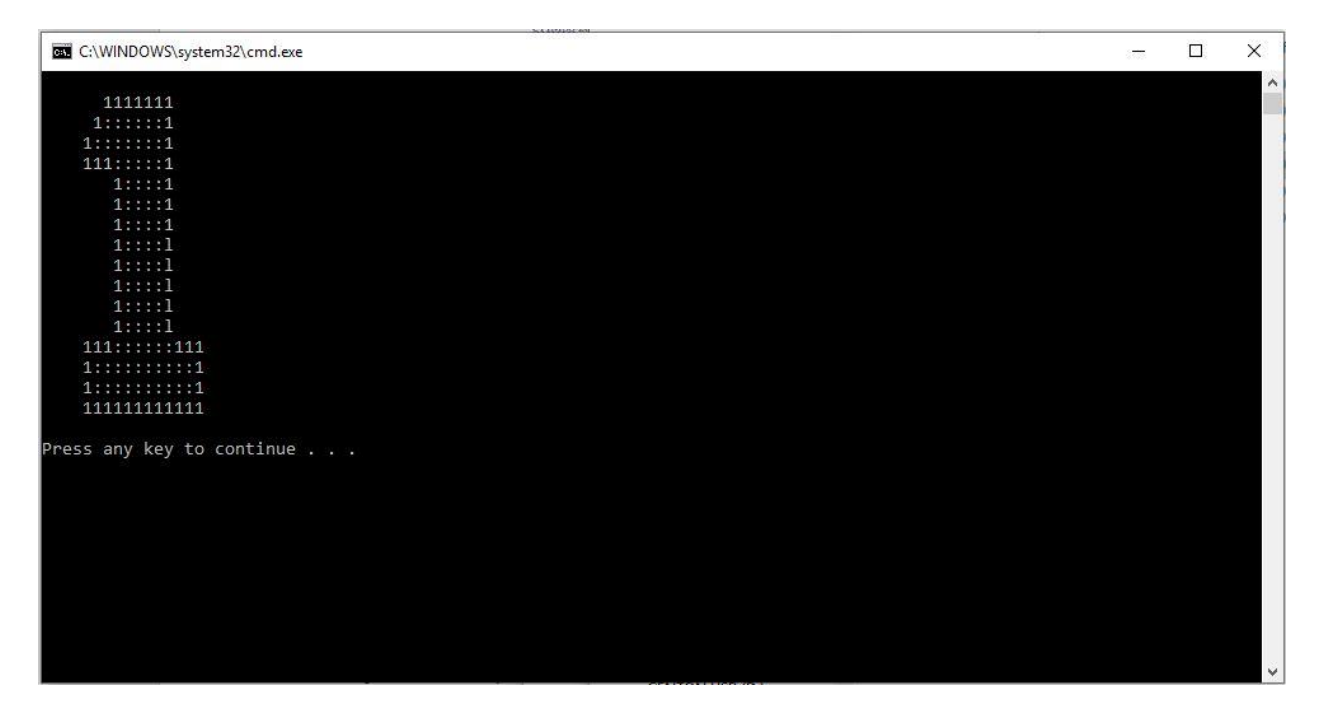

Деректерді тексеруден шығу үшін кез келген пернені басыңыз.

Егер жүйені тексеру кезінде пайдаланылған нөмірдің орнына «0» болса, деректер USB-де сақталмады және бұл сынақ сәтсіз аяқталды. Егер бұл сынақ сәтсіз болса, жүйені тексеруді қайта бастаңыз, жүйені тексеру бағдарламасының дұрыс жабылғанын, USB қауіпсіз алынып тасталғанын және деректерді тексеру үшін компьютерге қайтадан енгізілгенін тексеріңіз. Назар аударыңыз, CheckData файлы тек әр сыйысымдылықты тексергеннен кейін (жүйені тексеру) бірден бір рет іске қосылуы мүмкін, себебі ол USB-ді басқа компьютерде жүйелік тексеруді іске қосу үшін пайдаланылған кезде сақталған деректерді жояды. Егер ол қайтадан сәтсіздікке ұшыраса, компьютерде Sandbox немесе басқа бағдарламалық жасақтама орнатылуы мүмкін, ол USB-ге кез-келген дерек жіберуді тоқтатады.

#### <span id="page-12-0"></span>**2.3. Жүйені тексеру нәтижелерін тіркеу және есеп беру**

Бөлінген құрылғылардың әрқайсысында DigitalPIRLS жүйесін тексеруді аяқтағаннан кейін, нәтижелерді digitalPIRLS-пен үйлесімді және digitalPIRLS үшін қолданыла алмайтын құрылғыларды таңбалау арқылы құжаттаңыз және олардың саны туралы орталыққа хабарлаңыз. Егер мектеп компьютерлері пайдаланылса (мысалы, компьютерлік зертхана), әрбір digitalPIRLS үйлесімді/ үйлесімді емес компьютердің орналасқан жерін құжаттаңыз (мысалы, компьютерлік зертхананың картасын сызыңыз). Бұл тестілеуге дайындық кезінде өте пайдалы болады.

## <span id="page-13-0"></span>**3 DigitalPIRLS үйлесімді құрылғыларда Мини-плеерді іске қосу**

Қосымша тест ретінде берілген Мини-плеер дұрыс жұмыс істейтіндігін тексеру үшін оны әр digitalPIRLS үйлесімді құрылғысында іске қосыңыз.

Онлайн әдіс арқылы Мини-плеерді іске қосу үшін келесі URL мекенжайын пайдаланыңыз: https://am.ameu.sonet.com.au/engine/index.php/lms/login/path/pirslms

Мини-плеерді оффлайн режимінде іске қосу үшін дербес компьютер / USB әдісі үшін компьютердің USB портына «Мини-плеер» USB дискісін қосып, оны қол жетімді файлдарды көру үшін ашыңыз. Бағдарламаны іске қосу үшін AssessmentMaster қосымша файлын басыңыз.

Оқушылардың кіру (**Student ID**) терезесі келесі суретте көрсетілгендей ашылады. Қажет болса, толық экран режимін қосу үшін F11 пернесін басыңыз. Келесі кез келген кіру деректерін пайдаланыңыз:

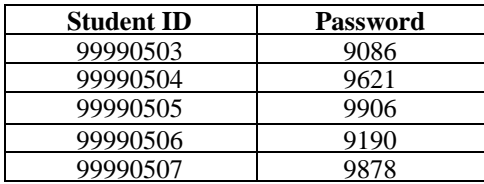

өрісі оқушы идентификаторына, ал өрісі парольге арналған. Жалғастыру үшін **Жебе** батырмасын басыңыз.

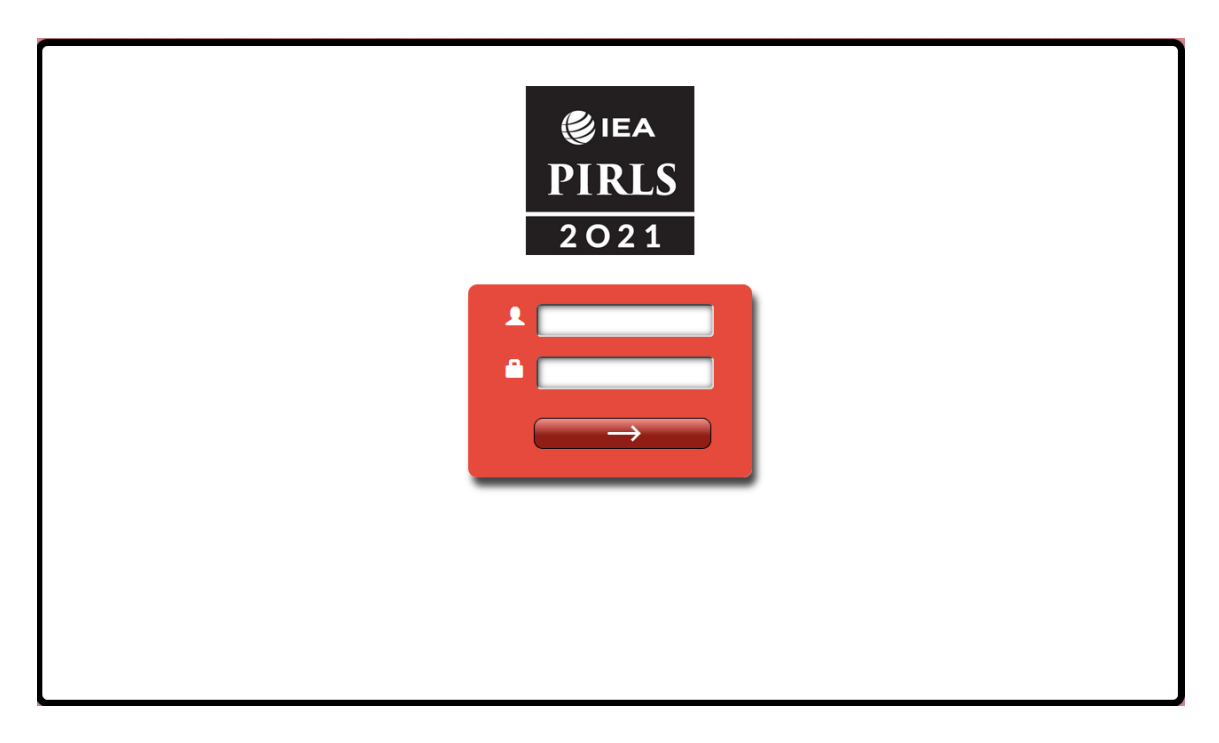

Жүйеге кіргеннен кейін, келесі скриншотта көрсетілгендей, бағыттарға кіру терезесі ашылады.

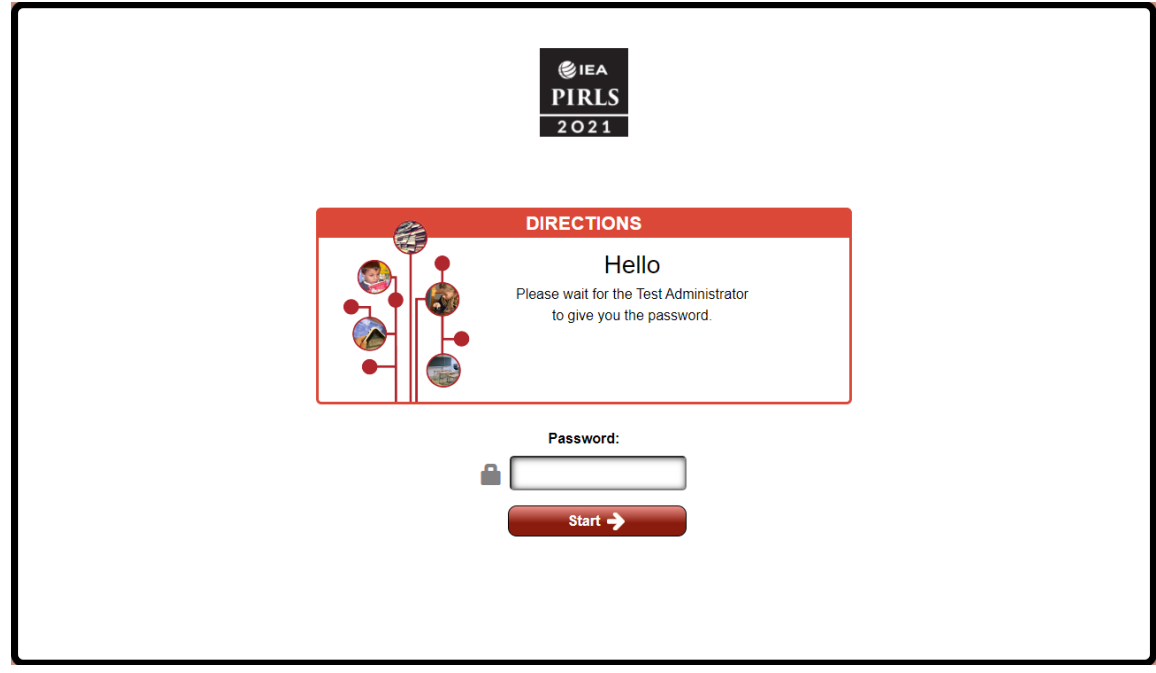

**Пароль** ретінде **0000** енгізіңіз және Нұсқауларға өту үшін **Бастау** түймесін басыңыз. Нұсқаулық беттері бойынша жылжу үшін экранның оң жағындағы айналдыру жолағын пайдаланыңыз. Сіз айналдыру жолағының бөлімдерін басуға, төменгі жағындағы жоғары және төмен көрсеткілерді пайдалануға немесе жолақты басып сүйреуге болады. Сұрақтардың мысалын көру үшін экранның төменгі жағындағы «Сұрақтар» батырмасын

басыңыз. Сұрақтар терезесі ашылады. Терезені «Сұрақтар» белгішесінің оң жағында орналасқан төмен бағытталған көрсеткіні басу арқылы жабуға болады. Нұсқаулық мазмұнының соңғы бетінде сіз келесі скриншотта көрсетілгендей ортасында PIRLS 2021 логотипін көресіз. Бағыттардан шығу үшін PIRLS 2021 логотипін басыңыз.

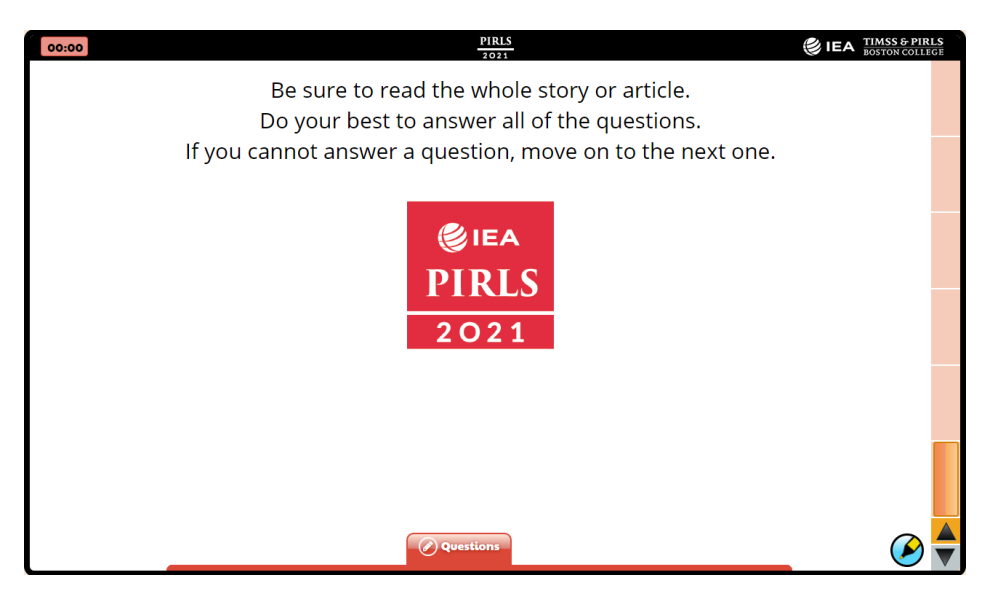

Енді сіз келесі суретте көрсетілгендей ортасында тек IEA PIRLS зерттеу логотипі бейнеленген экранды көресіз. Кіру экранына оралу үшін соңғы экранның ортасындағы IEA PIRLS логотипін басыңыз

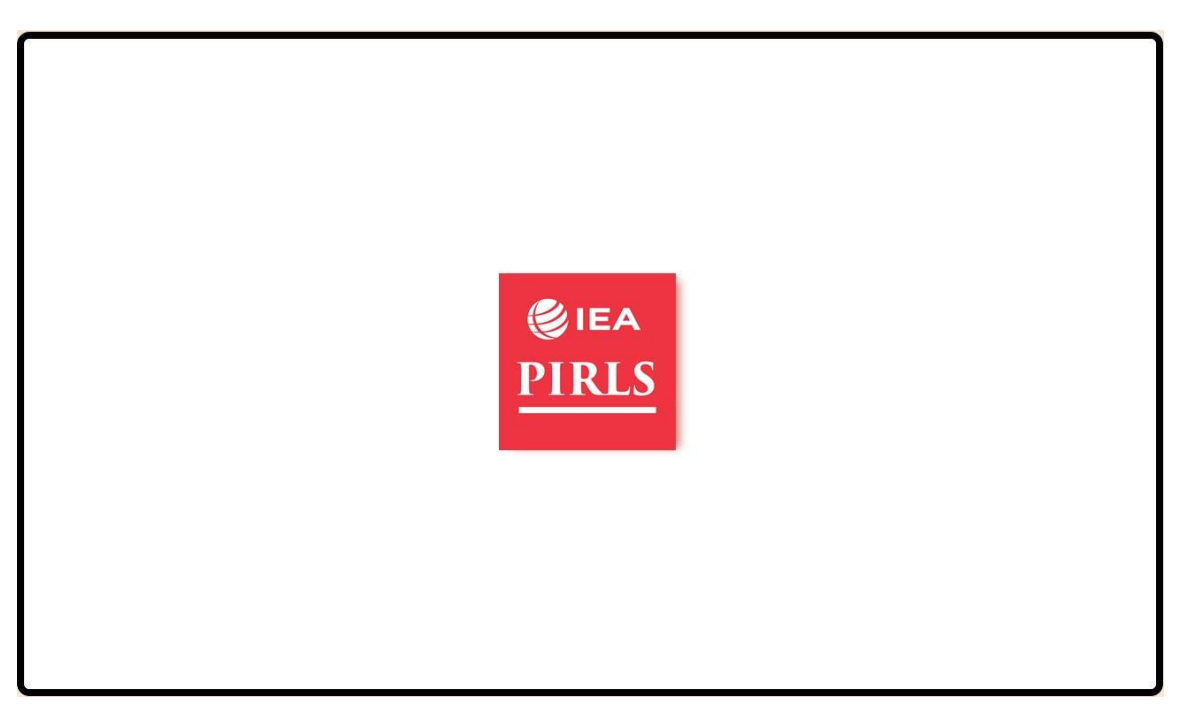

Егер USB қолданылған болса, бағдарламадан шығу үшін «Ctrl» + «Alt» және «Delete» пернелер тіркесімін басыңыз. Тапсырмалар менеджеріне өтіп, Firefox басқаратын тапсырманы аяқтаңыз. Содан кейін USB-ді компьютерден қауіпсіз шығарып алыңыз.

Онлайн режимі үшін Мини-плеер бағдарламасынан шығу үшін логотипті басыңыз. Содан кейін браузерді жабыңыз.

Егер сіз Мини-плеерді еш қиындықсыз шарлай алсаңыз, онда құрылғы digitalPIRLS бағдарламасында жұмыс істеуге тексерілді деген сөз.

### <span id="page-17-0"></span>**Қосымша: Қателерді түзету**

Егер бар болса, мектебіңіздегі IT қызметкерлерінен көмек сұраңыз. Бұл адам сіздің мектеп жүйелеріңіздің конфигурациясын жақсы біледі және мүмкін болатын себептерді тез анықтай алады. Біз сондай-ақ келесі мүмкін шешімдерді қарастыруды ұсынамыз.

#### *USB ақаулықтары үшін*

- *- USB порты жұмыс істеп тұрғандығына және орындалатын файлдардың жұмыс істеуіне мүмкіндік беретініне көз жеткізіңіз, егер бар болса, балама портты қолданып көріңіз; және / немесе*
- *- Тапсырмалар менеджерін іске қосып, Firefox және Apache барлық процестерін тоқтатыңыз (келесі скриншоттағы мысалды қараңыз).*

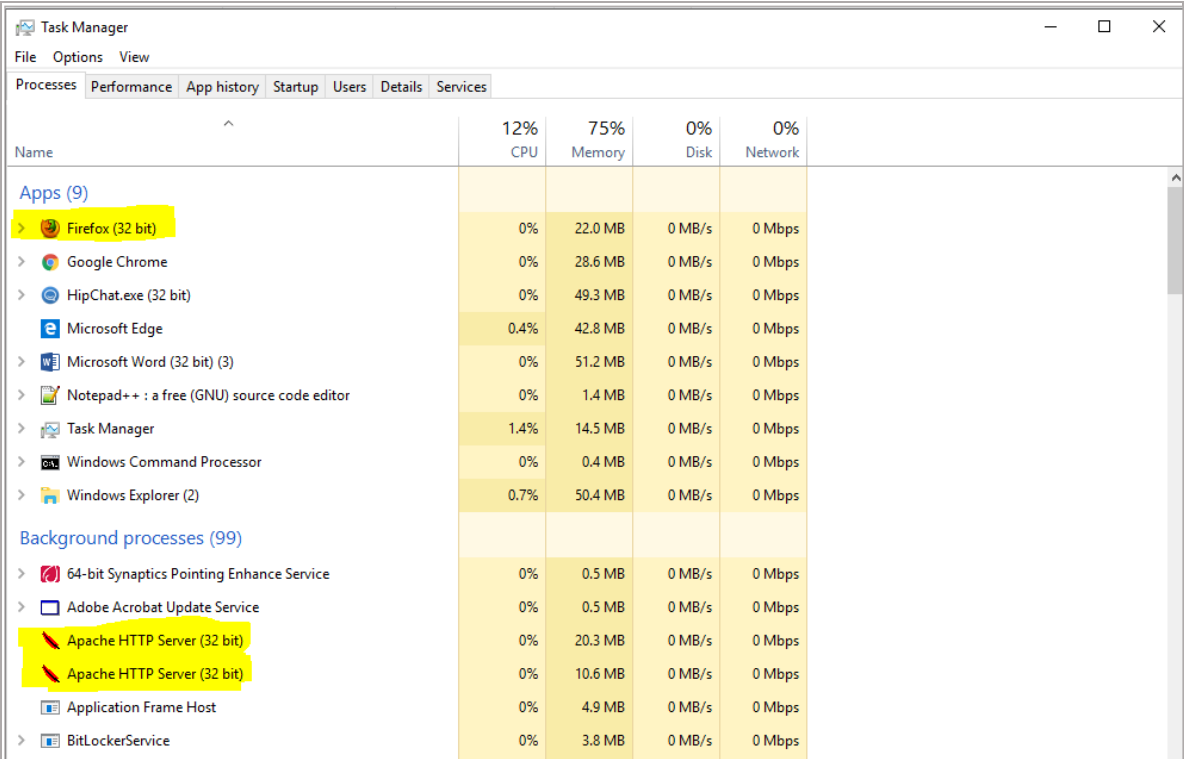

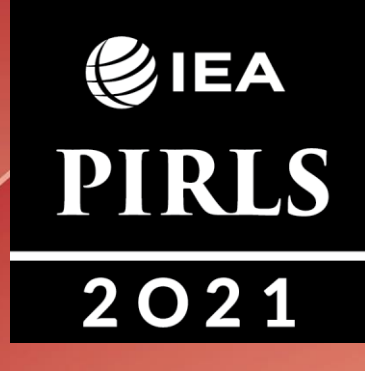

GIEA ePIRLS 2021

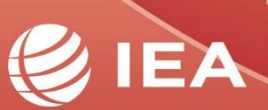

**TIMSS & PIRLS**<br>International Study Center Lynch School of Education<br>BOSTON COLLEGE